# **PRINT SYSTEM USER GUIDE**

Printing at Hartnell College is being simplified and streamlined. You will now use your User ID and password to log into the printing system – from campus or home! You can also add funds to your printing account using cash at the kiosks on campus, or by using your credit card online.

Jump To: [Print from On Campus](#page-0-0) [Print from Off Campus](#page-5-0) [Add Funds to your Print Account Online \(credit card\)](#page-3-0) [Add Funds to your Print Account in Person \(cash\)](#page-2-0)

# A NEW ICON

When you log in to the computers, you will now see a printing balance indicator in the upper right hand corner of the screen.

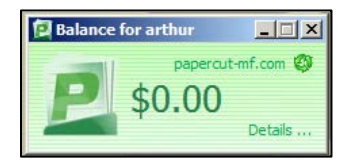

You can add funds to this account using cash (at a print kiosk station) or credit card (online). You will find instructions for doing this in the Add Funds portion of this guide.

# <span id="page-0-0"></span>PRINT FROM ON CAMPUS

# STEP 1: OPEN FILE AND SELECT PRINTER

Open the file you would like to print, and then select "Print" from the appropriate menu. Then choose your printer.

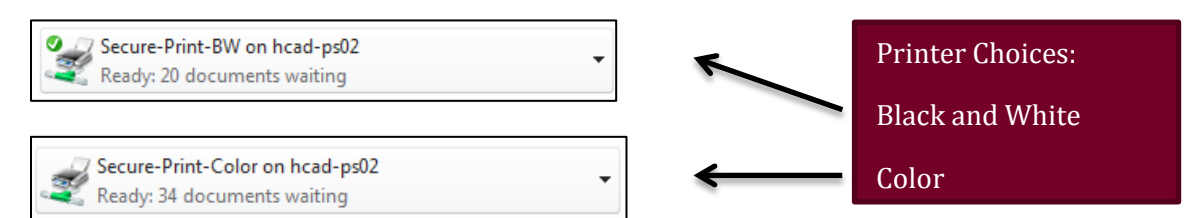

# STEP 2: LOG IN TO THE SYSTEM

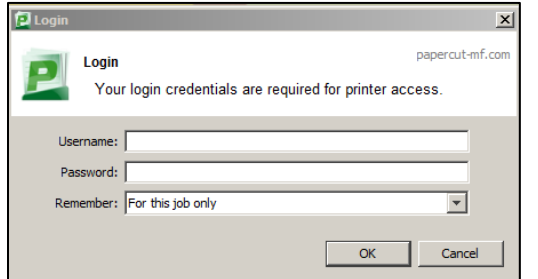

Use your User ID (Hartnell ID number) and password – this is the same as you now use for PAWS.

### STEP 3: RETRIEVE YOUR PRINT JOB

To pick up your print job, you will need to release it from a student printer. You also need to have sufficient funds on your account.

#### LOCATE THE MFD

MFDs for student use are located on all campuses.

Main Campus

- Both floors of library (copy rooms and tutorial center) (Building A)
- First floor of student services (outside of counseling, DSPS, and lobby) (Building B)
- First floor of the student center (ASHC room) (Building C)
- First floor Trio (Building D)
- Second floor of E building (lab room 211)
- Second floor of J Building (room 202)
- First and second floors of N Building (rooms 3, 23, and 30)

Alisal Campus

- Building A room 115 Student Lab
- Second floor of C Building (hallway near C204)

King City

 $\bullet$  1st floor lab

#### LOGIN

Use the touch screen to log in to your printing account. Touch the box next to username to begin, a virtual keyboard will appear on the screen.

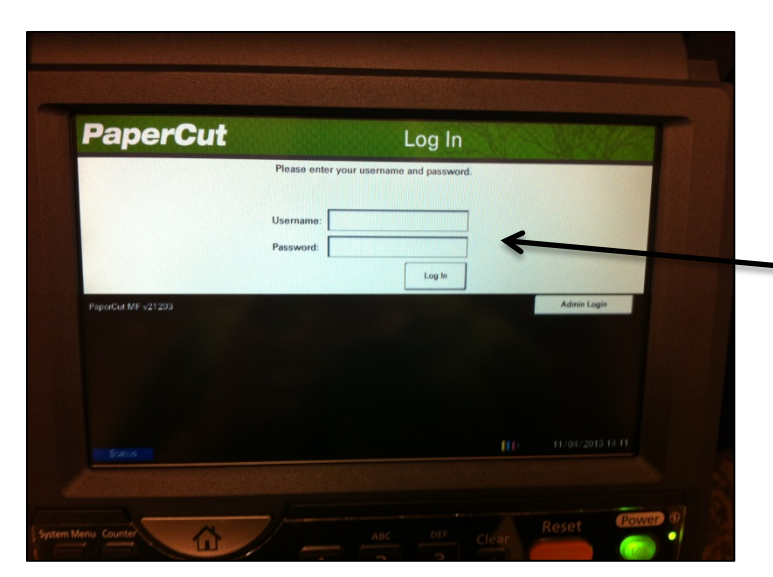

Use the same User ID and Password as you do for PAWS

## PRINT YOUR FILES

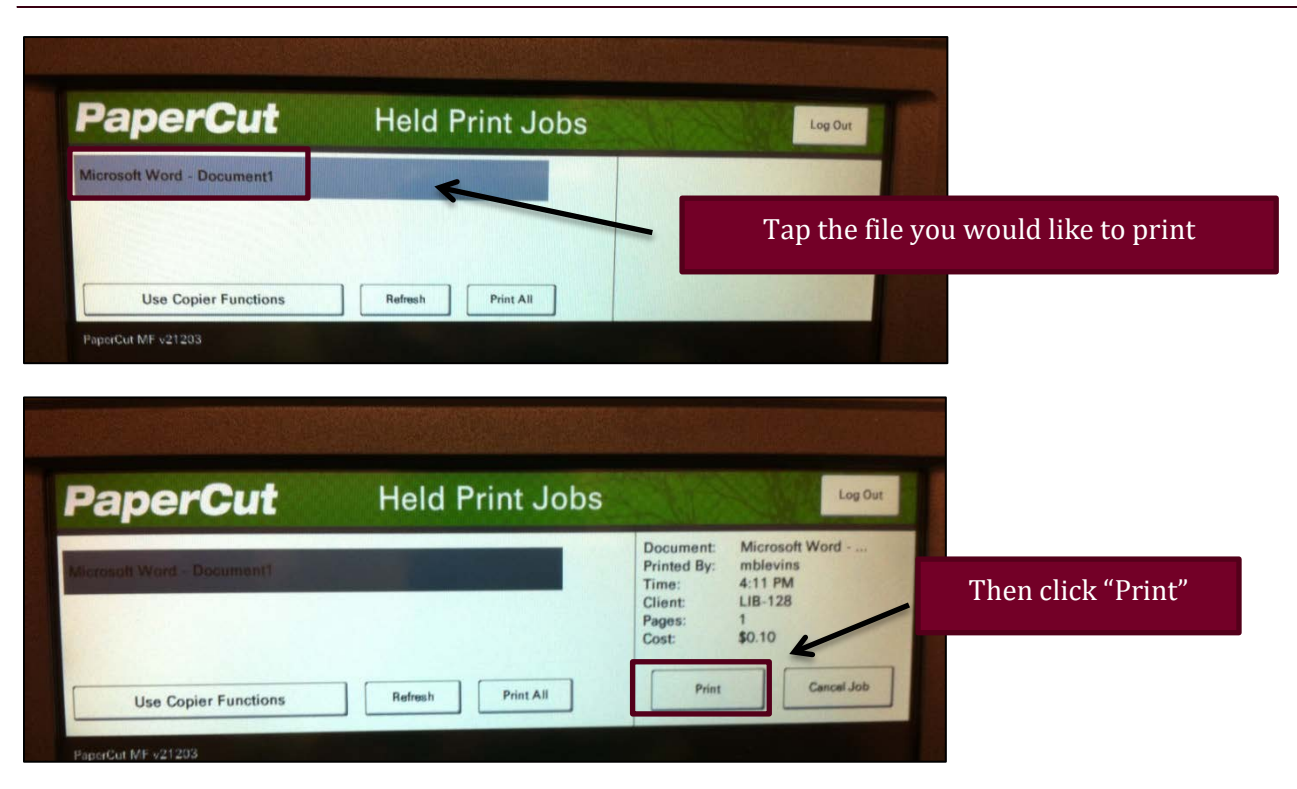

# ADDING FUNDS TO YOUR PRINT ACCOUNT

Hartnell College has partnered with Papercut and Heartland to allow you to add funds to your account using a credit card or cash at the print kiosks located on main, Alisal, and King City campuses.

#### <span id="page-2-0"></span>IN-PERSON

Use the kiosks to add funds using cash (no coins). These kiosks replace the CAT Card machines you may have used in the past.

#### STEP 1: FIND KIOSK

On Main campus, you will find kiosks in the library and the student center. On Alisal campus, the kiosk can be found in Building A. On King City campus, the kiosk is located in the lobby.

#### STEP 2: LOG-IN

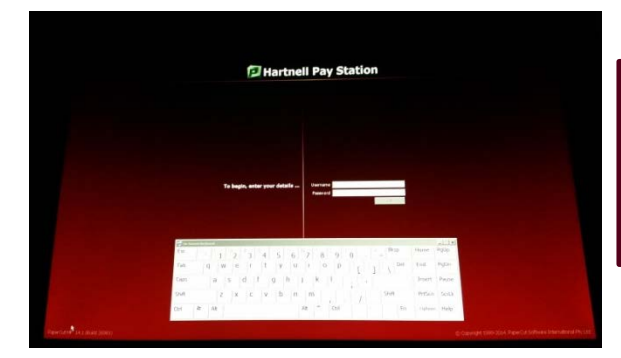

Use the touch screen keyboard to enter your User ID and password (same as PAWS).

If the screen is blank, simply touch the screen to load the login screen.

## STEP 3: ADD CASH (NO COINS)

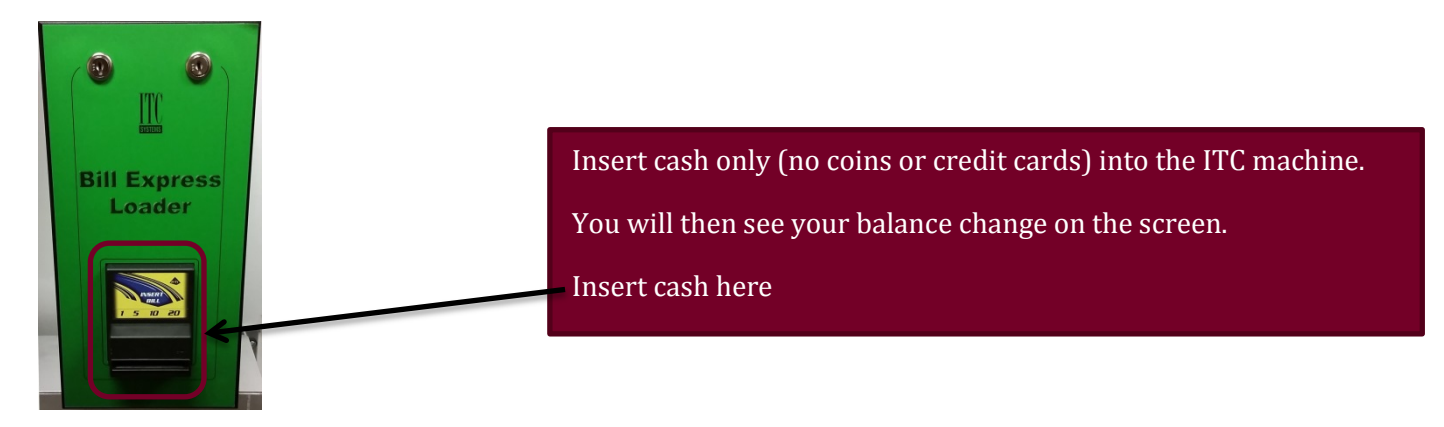

<span id="page-3-0"></span>ONLINE

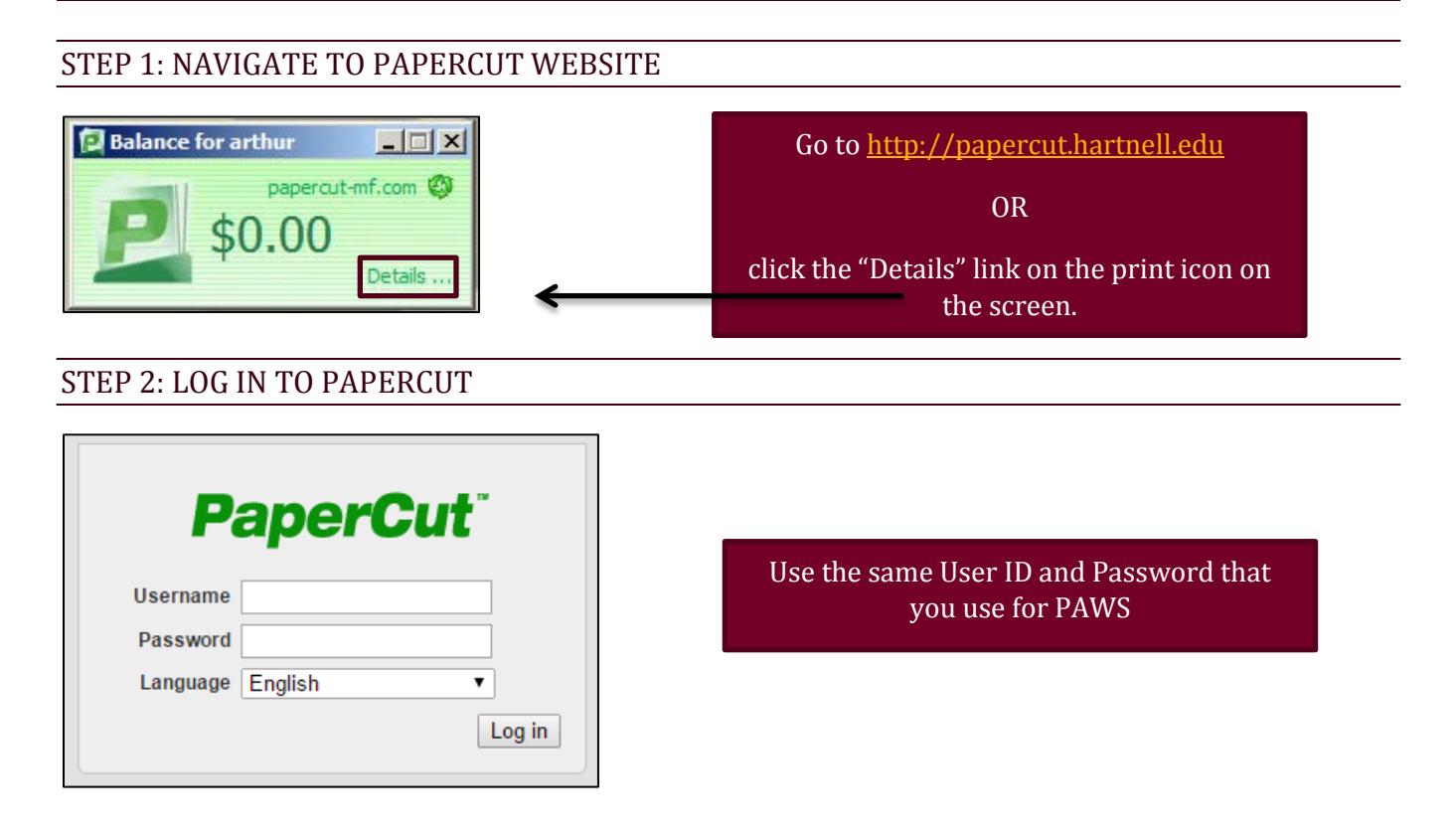

# STEP 3: CLICK ON "HARTNELL CATCARD"

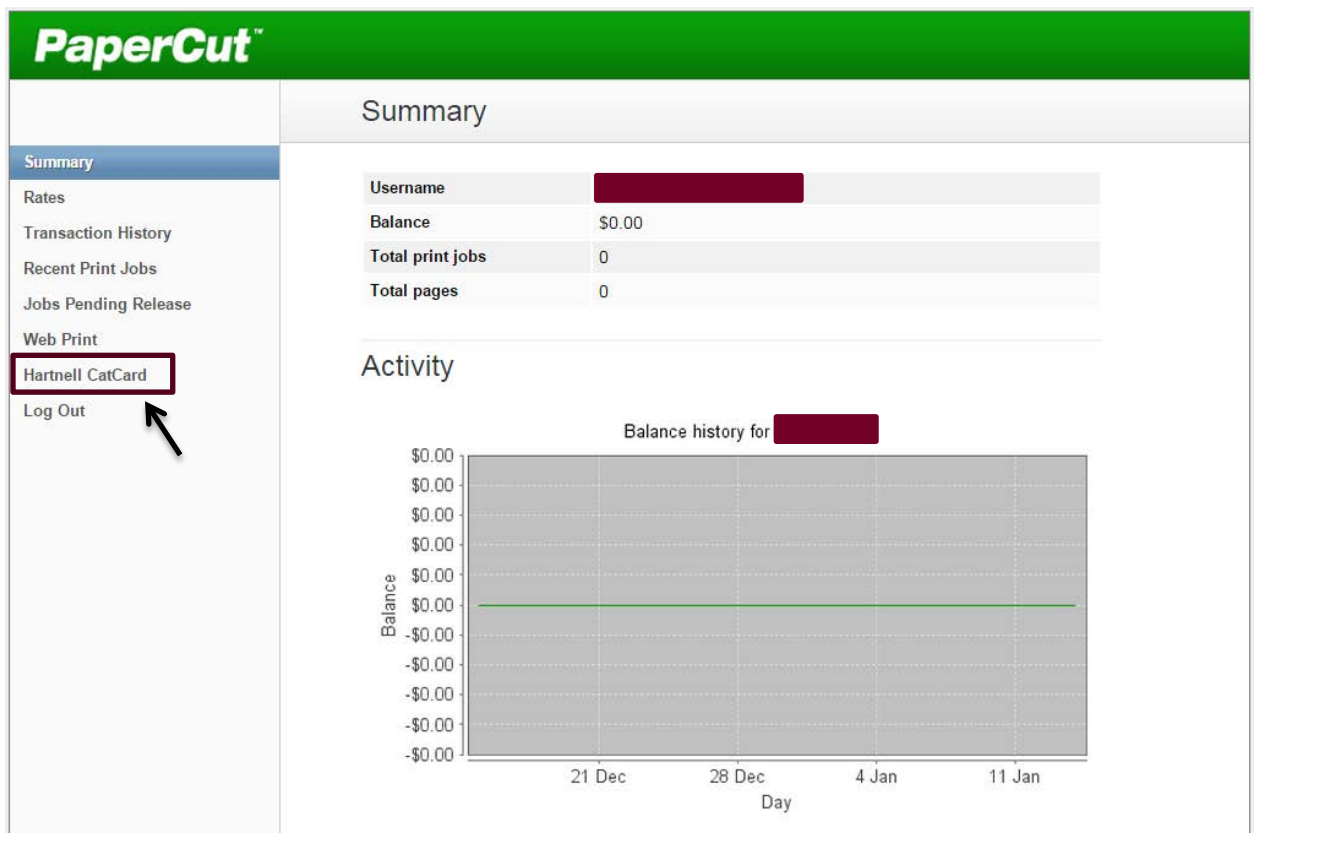

### STEP 4: CHOOSE TO ADD CASH TO CARD

A new window will open. On this new window, click "Add Cash to Card".

![](_page_4_Picture_4.jpeg)

### STEP 5: COMPLETE DEPOSIT REQUEST

![](_page_5_Picture_51.jpeg)

Your credit will be added and ready to use immediately.

# <span id="page-5-0"></span>PRINT FROM OFF-CAMPUS

You can now send a PDF document to the campus printers before you leave home! Please note: this only works for PDF documents at this time.

# STEP 1: NAVIGATE TO THE PAPERCUT WEBSITE

Open a web browser, go to: [http://papercut.hartnell.edu,](http://papercut.hartnell.edu/) then click "Web Print" from the left hand menu.

# STEP 2: CLICK "SUBMIT A JOB"

![](_page_5_Picture_52.jpeg)

# STEP 3: CHOOSE PRINT PREFERENCES

![](_page_6_Picture_55.jpeg)

![](_page_6_Figure_2.jpeg)

# STEP 4: UPLOAD PDF DOCUMENT(S)

![](_page_7_Picture_25.jpeg)

![](_page_8_Picture_54.jpeg)

Your job will be held in the printer queue for 12 hours. To retrieve your job, come to a campus MFD, login, and select your job for printing.

# STEP 5: RETRIEVE YOUR PRINT JOB ON CAMPUS

### LOCATE THE MFD

MFDs for student use can be found in the library, student center, and … on Main campus. On Alisal campus, MFDs are located in …, and on King City campus you will find the MFD in …

#### LOGIN

Use the touch screen to log in to your printing account. Touch the box next to username to begin, a virtual keyboard will appear on the screen.

![](_page_8_Picture_7.jpeg)

Use the same User ID and Password as you do for PAWS

# PRINT YOUR FILES

![](_page_9_Picture_1.jpeg)